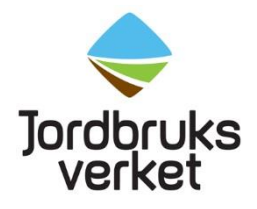

**Instruktion** Datum 2022-03-30

# Instruktion för importörer – Skapa EU login och få tillgång till TRACES NT (TNT)

Färska frukter, grönsaker, växter och växtprodukter som omfattas av växtskyddsoch kvalitetskontroll ska anmälas till Jordbruksverket för import. Även begagnade jord- och skogsbruksmaskiner ska anmälas för kontroll. Detta gäller för import till Sverige från ett land utanför EU. Anmälan sker via det EU-gemensamma systemet TRACES NT (TNT).

För att få tillgång till TNT krävs ett EU login. Följ nedanstående instruktioner för hur du får ett EU login och även tillgång till TNT. Om du redan har ett EU login, gå direkt till rubriken "Få tillgång till TRACES NT".

**Denna instruktion gäller för er som har en adress i Sverige och som är importör i Sverige. Om ni är importör till ett annat EU-land än Sverige ska ni ansöka om behörighet som operatör för området växter i det landet.** Då fyller ni i det landets namn och era adressuppgifter i det landet när ni fyller i uppgifterna för ert företag/er organisation vid ansökan om behörighet till TNT. Det blir då Växtskyddsmyndigheten i det landet som godkänner er behörighet**. Om ni har en sändning som ska kontrolleras på en svensk gränskontrollstation och sedan gå vidare till ett annat EU-land** så söker ni behörighet som lastansvarig och anger den svenska gränskontrollstationen under "Angivna ansvariga myndigheter" (se instruktioner för ombud). Men övriga uppgifter såsom adress mm till ert företag/er organisation ska vara till det andra EU-landet. Då kan Import- och exportkontrollenheten på Jordbruksverket godkänna er behörighet som lastansvarig till den svenska gränskontrollstationen.

## **Skapa ett EU login**

Klicka på följande länk, välj skapa ett konto och fyll i uppgifterna: <https://webgate.ec.europa.eu/cas/login>

Jordbruksverket 2022-03-30 2(11)

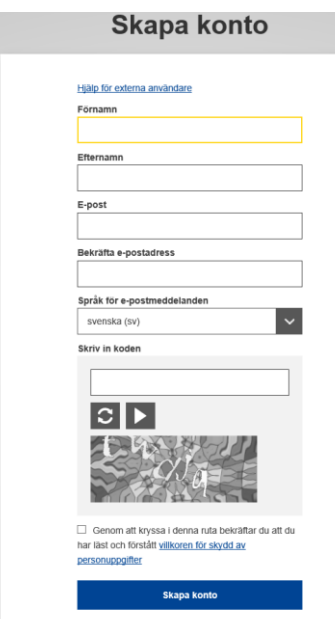

När du har tryckt på knappen "Skapa konto" skickas ett mail från Autentiseringstjänst till den e-postadress du har registrerat. Där klickar du på bifogad länk och skapar ditt lösenord.

För utförlig information på engelska om hur man skapar ett EU login gå till: [https://webgate.ec.europa.eu/cfcas3/tracesnt](https://webgate.ec.europa.eu/cfcas3/tracesnt-webhelp/Content/C_EU%20login/create-a-new-EU-login-account.htm)[webhelp/Content/C\\_EU%20login/create-a-new-EU-login-account.htm](https://webgate.ec.europa.eu/cfcas3/tracesnt-webhelp/Content/C_EU%20login/create-a-new-EU-login-account.htm)

# **Få tillgång till TRACES NT**

Gå till<https://webgate.ec.europa.eu/tracesnt/login> och klicka på "Logga in", en grön knapp mitt på sidan. Om du **inte** har loggat in på ditt EU login så kommer det upp en sida som ber dig fylla i ditt lösenord. Därefter kommer du till en sida som ser ut som nedan. Om du redan är inloggad så kommer du direkt till nedanstående sida.

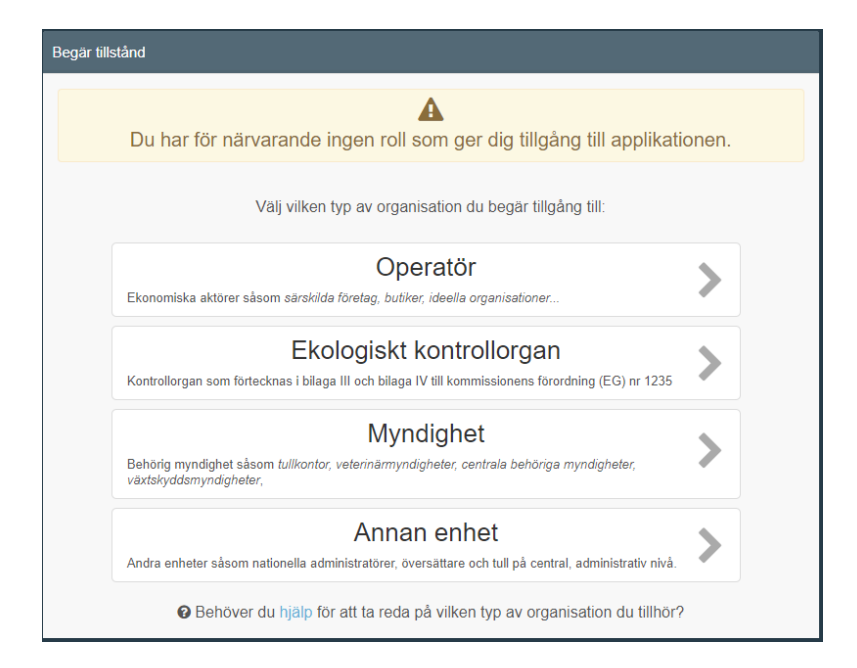

Välj rollen "Operatör". Du kommer därefter till en sida där du ska göra en sökning för att se om företaget redan finns registrerat i TNT. Välj "Sverige" som land och i sökrutan skriver du namnet på det företag/den organisation som är importör och klicka på "Sök".

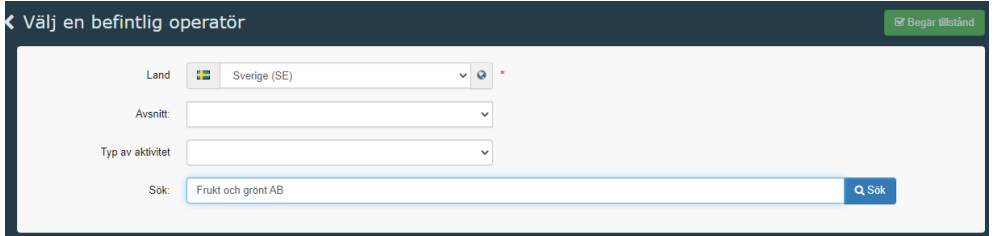

Sökresultatet syns i en tabell under. Se exempel.

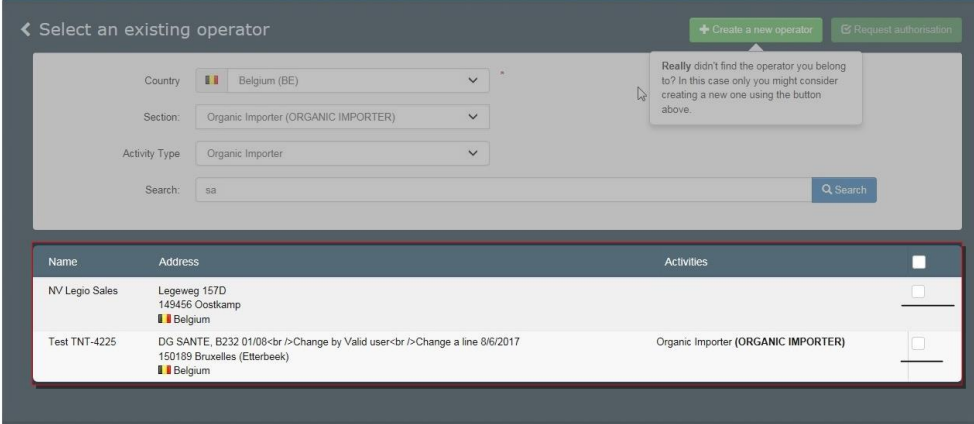

### Om importören redan finns i TRACES NT

Om ditt företag/din organisation finns i TNT så kommer det upp i sökresultatet. Tänk på att det ska stå något av följande (under "Aktiviteter") till höger om företagets namn:

- Professional operators referred to in Article 45(1)(1) IMSOC (EURPO)
- Professional operators other than those referred to in Article  $45(1)(l)$ IMSOC (EUPO)

Om det står något annat, maila [importkontroll@jordbruksverket.se,](mailto:importkontroll@jordbruksverket.se) för då finns företaget i TNT men har annan behörighet än inom området växter. Om ett av ovanstående står under "Aktiviteter" så markera rutan längst till höger om det företag/den organisation du tillhör och klicka sedan på "Begär tillstånd", knappen högst upp till höger.

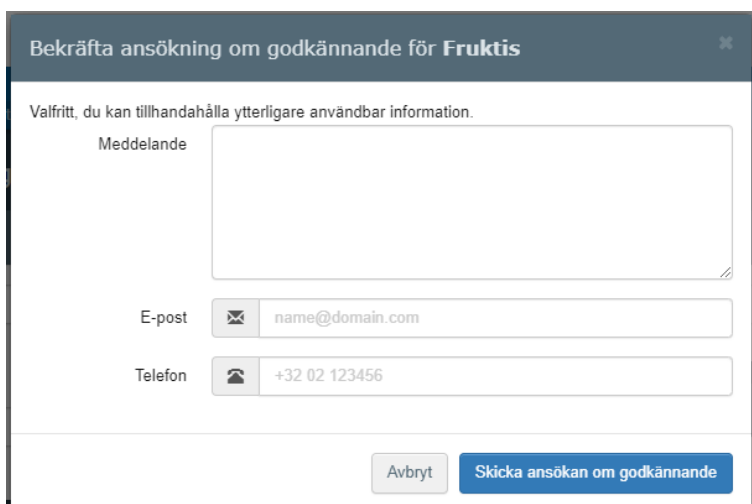

I den ruta som kommer upp, klicka på "Skicka ansökan om godkännande".

### Om importören inte finns i TRACES NT – Skapa ny operatör

Om ditt företag/din organisation **inte** finns med i resultatlistan när du klickat på sök kan du skapa en ny. Klicka på "Skapa en ny operatör", en grön knapp högt upp till höger.

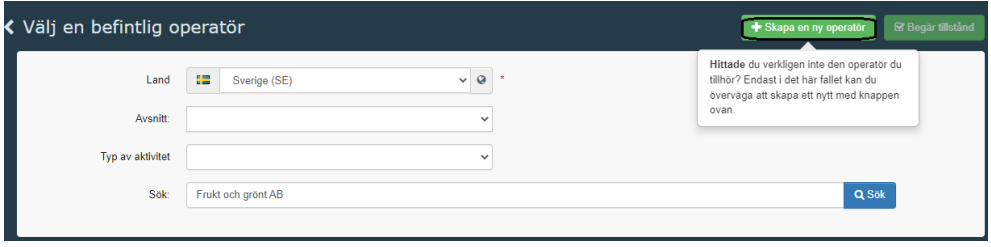

Nedanstående ruta kommer upp. Fyll i allt som är markerat med gult. **Alla postnummer finns tyvärr inte** med i systemet. Om ditt inte finns med, ta ett som är nära och fyll i det rätta postnumret med gatuadressen i rutan för adress.

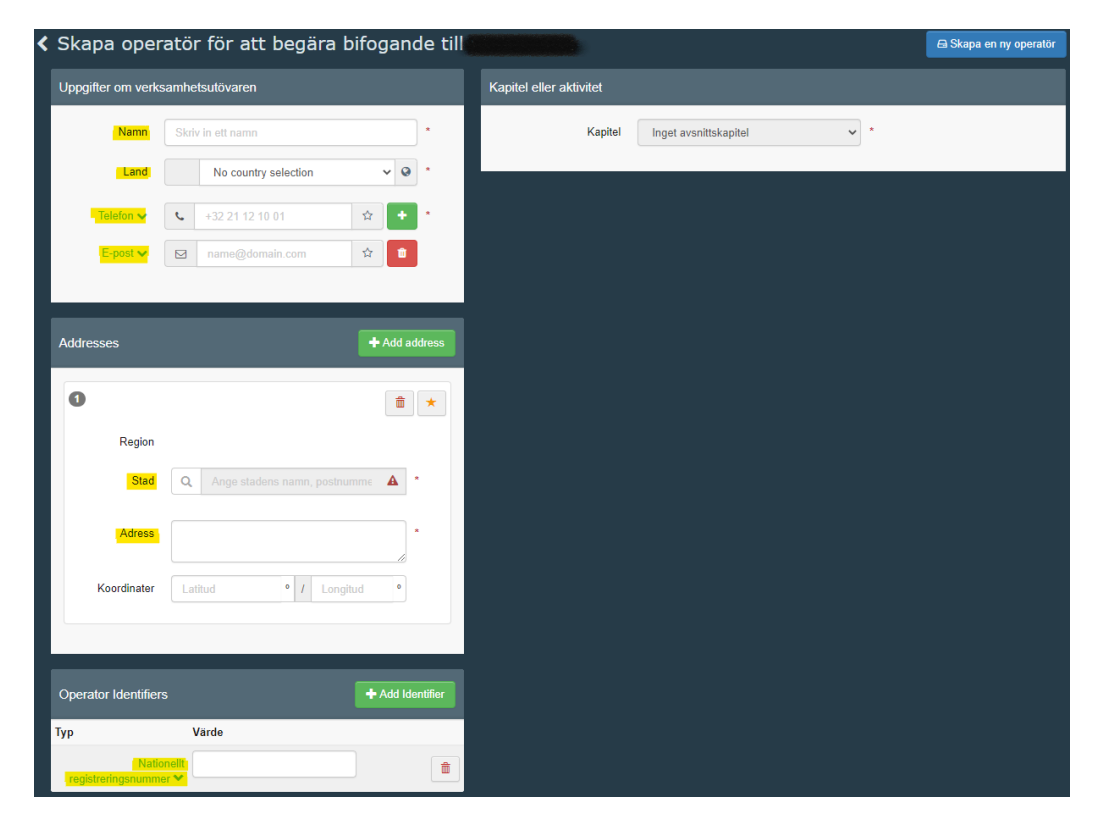

#### **Det är viktigt att ni fyller i uppgifter för både telefon, e-post och**

**organisationsnummer** så att vi kan kontakta er om det behövs. När telefonnummer är ifyllt, klicka på "+" efter rutan och lägg till e-post. Klicka på "Add Identifier" och därefter på "Centralt företagsregister" och ändra den till "Nationellt registreringsnummer". Fyll därefter i ert organisationsnummer.

Efter att dessa uppgifter är ifyllda, klicka på rullgardinen vid "Kapitel" och välj "Växter".

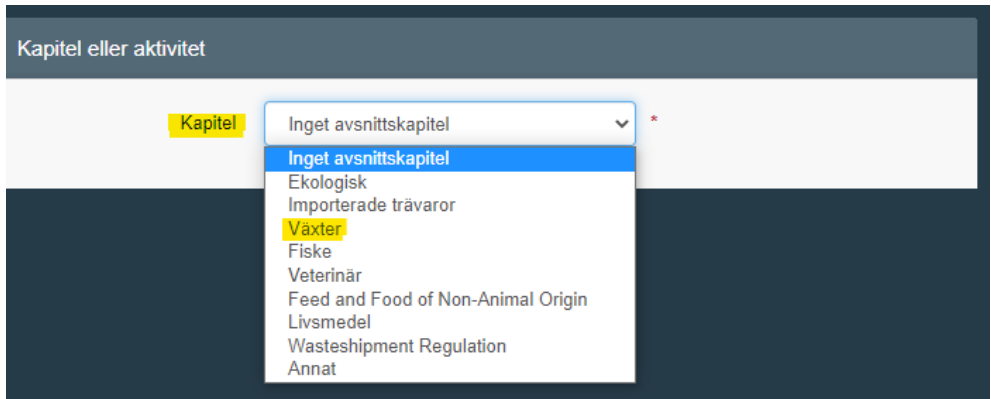

Fyll i enligt nedan exempel. Allt som är gulmarkerat ska fyllas i. Under "Avsnitt" ska det stå "EU professional operators other than EU registered professional operators (EUPO)" och sedan finns det bara ett val att välja under "Aktivitet".

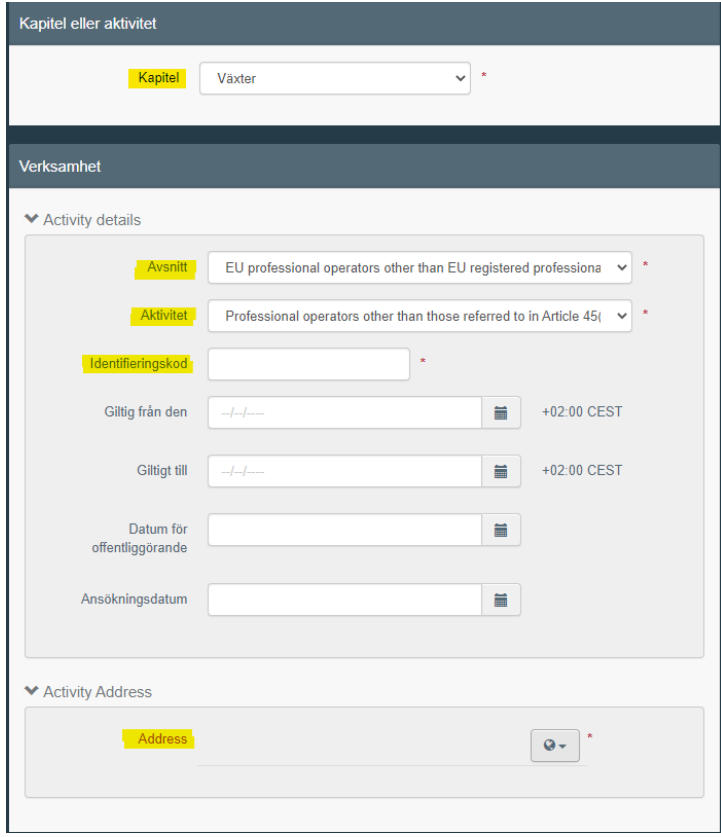

I rutan för identifieringskod fyller ni i ert organisationsnummer. Klicka sedan på jordglobens rullista under "Activity address" – "Address". Välj företagets adress, som automatiskt kommer upp. Klicka därefter på "Skapa en ny operatör", blå knapp högst upp till höger.

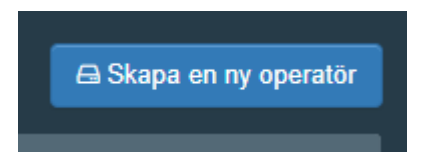

I den ruta som kommer upp, klicka på "Skicka ansökan om godkännande".

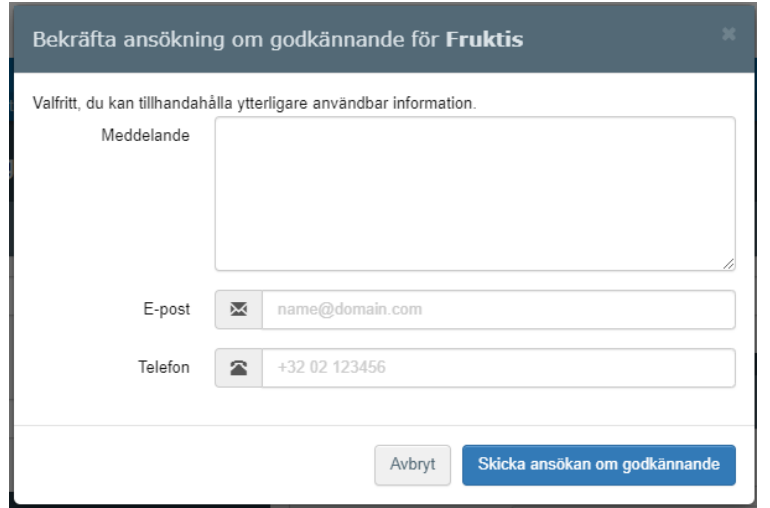

Detta kommer upp:

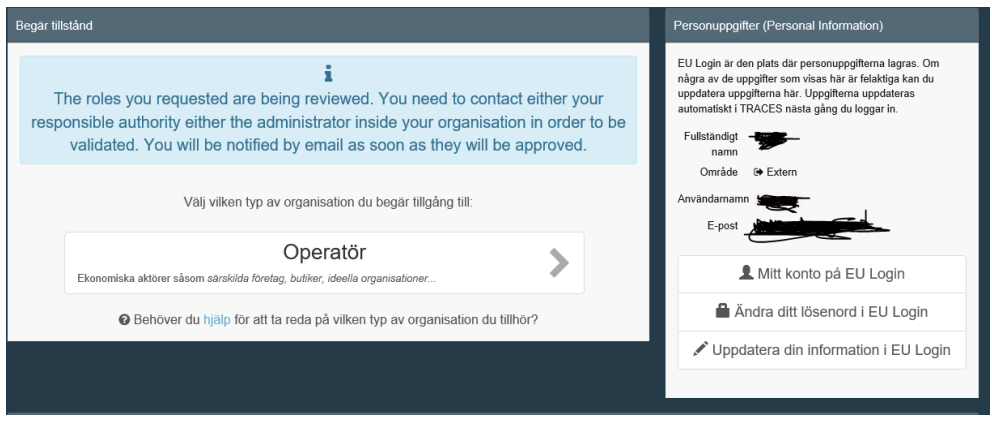

Du får sedan ett mail när din tillgång till TNT har godkänts av Jordbruksverket.

**Viktigt!** Om en importör **inte** har något ombud, behövs behörighet både som operatör inom växter och som lastansvarig för att kunna anmäla import i TNT. Efter att ha fått behörigheten som operatör inom växter godkänd, följ dessa instruktioner för att få behörighet som lastansvarig.

Logga in på TNT: <https://webgate.ec.europa.eu/tracesnt/login>

Klicka på din mailadress uppe i högra hörnet, välj "Redigera din profil". På den sidan, klicka på "Begär ny roll" och välj "Operatör". Följ sedan instruktionerna i dokumentet för ombud från rubriken "Få tillgång till TRACES NT".

Det går även att kontakta [importkontroll@jordbruksverket.se](mailto:importkontroll@jordbruksverket.se) och be dem lägga till behörigheten som lastansvarig för ditt företag/din organisation.

För utförlig information på engelska om hur man ansöker om tillgång till TNT: [https://webgate.ec.europa.eu/cfcas3/tracesnt-](https://webgate.ec.europa.eu/cfcas3/tracesnt-webhelp/Content/D_User%20Management/request-an-access-profile-in-TRACES.NT.htm)

#### [webhelp/Content/D\\_User%20Management/request-an-access-profile-in-](https://webgate.ec.europa.eu/cfcas3/tracesnt-webhelp/Content/D_User%20Management/request-an-access-profile-in-TRACES.NT.htm)[TRACES.NT.htm](https://webgate.ec.europa.eu/cfcas3/tracesnt-webhelp/Content/D_User%20Management/request-an-access-profile-in-TRACES.NT.htm)

## **Administratör och fler användare från samma företag/organisation**

Den första personen som ansöker om behörighet till TNT från ett företag/en organisation blir automatiskt administratör och kan sedan godkänna andra personers ansökningar om behörighet till samma företag/organisation. En operatör är själva företaget/organisationen medan en användare är den anställde.

Nästa person som sedan ansöker om behörighet till TNT följer ovanstående instruktioner "Skapa ett EU login" och "Få tillgång till TRACES NT". När ansökan om behörighet till TNT är inskickad kan administratören gå in och godkänna sin kollegas ansökan.

### Att godkänna fler användare

Följande instruktioner förklarar hur administratören gör för att godkänna fler användare från samma företag/organisation. Logga in på TNT: <https://webgate.ec.europa.eu/tracesnt/login>

Klicka på "Actors" – "Användare".

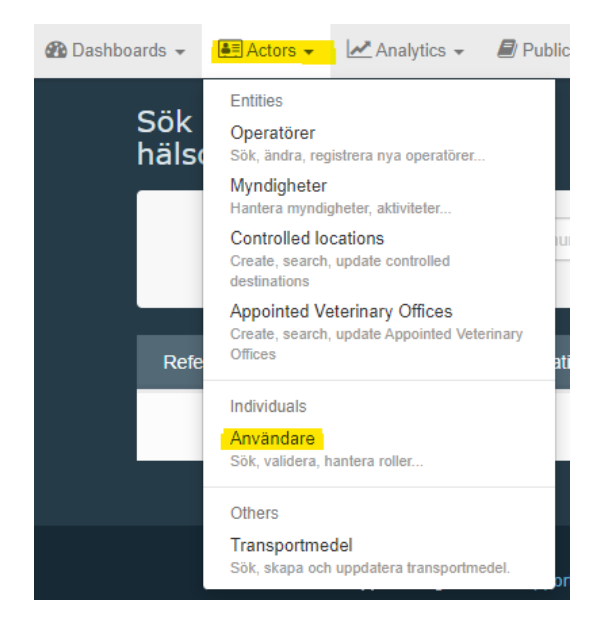

Klicka på "Sök pågående ansökningar".

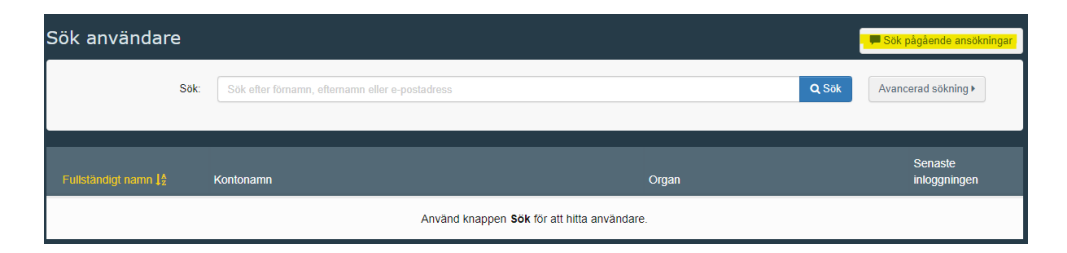

Resultatlistan kommer upp nedanför sökrutan. Välj den användare du ska ge behörighet till. Klicka på användarens namn. Klicka för den gröna bocken för den behörighet du vill ge så att hela rutan blir grön.

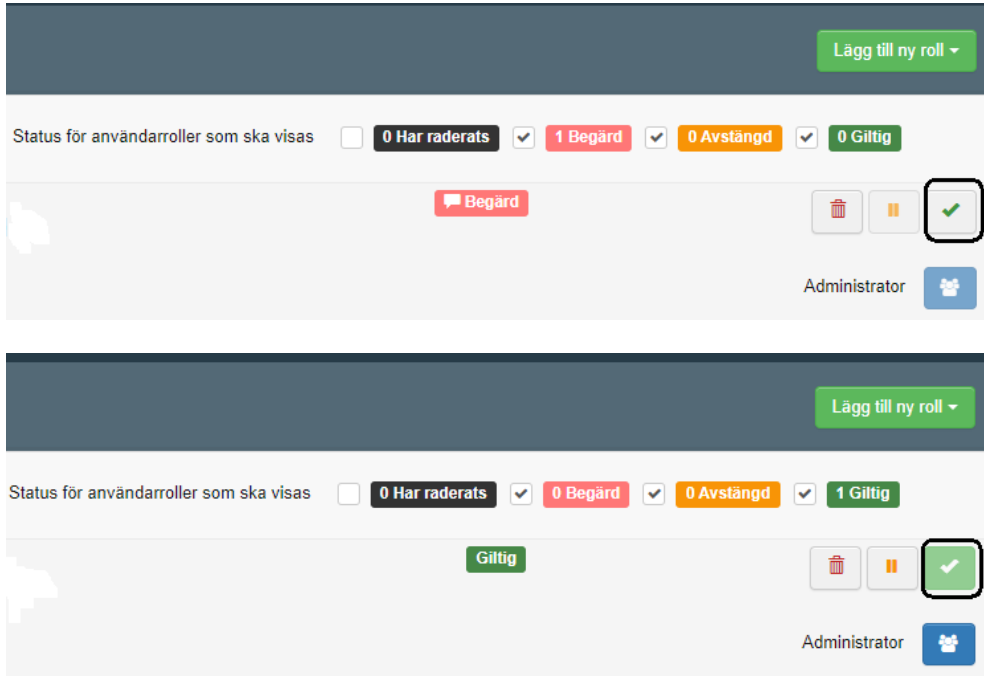

Klicka sedan på "Spara ändringar" som finns uppe till höger.

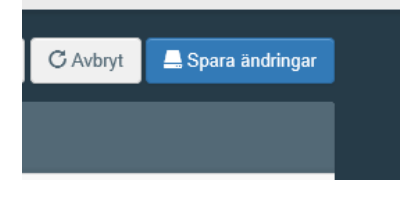

När man har sparat så kan man inte klicka på den gröna rutan med bocken längre utan markören blir då en röd cirkel med streck över.

#### Administratör

Om man klickar på den blå gubben blir personen administratör. För att kunna klicka på den måste man först ha klickat för den gröna bocken så att den blir grön och "Spara ändringar". Det kan vara flera administratörer på ett och samma företag/organisation.

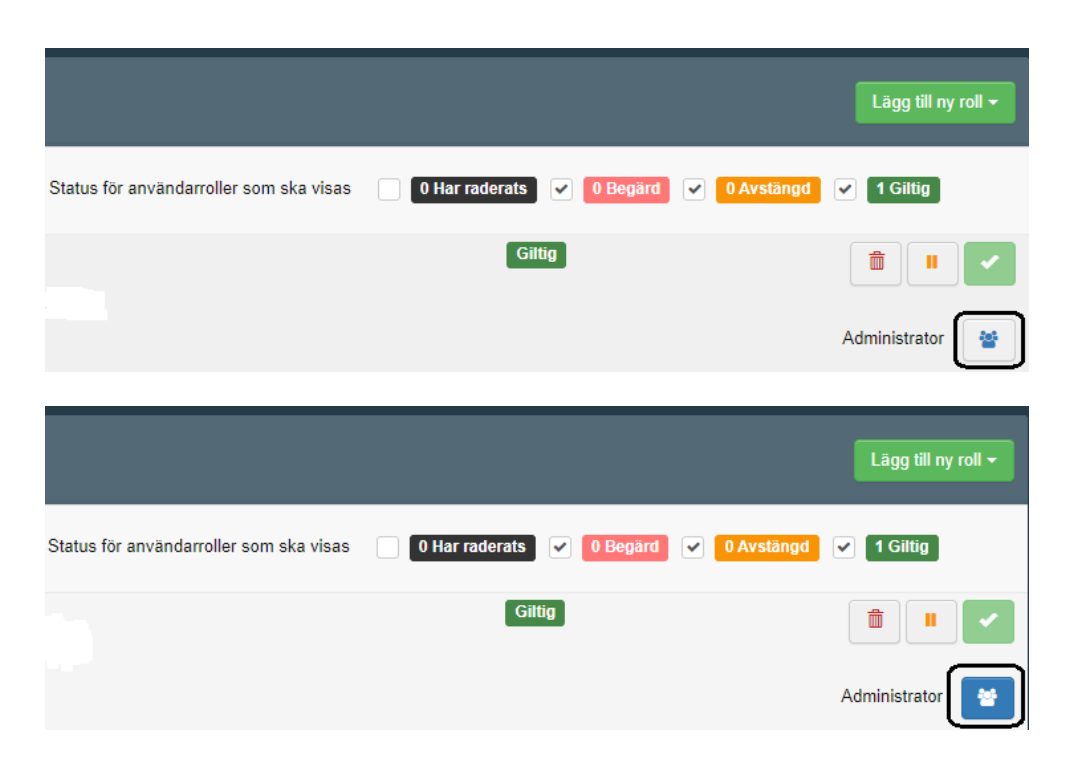

# **Om man redan har tillgång till TRACES NT för t.ex. COI eller FLEGT**

Om man redan har behörighet för t.ex. ekologiska produkter (COI) eller FLEGT i TNT och vill även ha behörighet för växter och växtskydd, följ då dessa instruktioner.

#### Logga in på TNT[: https://webgate.ec.europa.eu/tracesnt/login](https://webgate.ec.europa.eu/tracesnt/login)

Klicka på din mailadress uppe i högra hörnet, välj "Redigera din profil". På den sidan, klicka på "Begär ny roll" och välj "Operatör". Följ sedan instruktionerna i detta dokument från rubriken "Få tillgång till TRACES NT".

### **Bra att veta:**

- Importörer och ombud är separata aktörer i TNT. Det krävs inte någon fullmakt för att ett ombud ska kunna anmäla import för en importör utan det krävs endast behörighet till TNT. Ombud benämns som "Operatör ansvarig för sändningen" alternativt "Lastansvarig" i TNT.
- Både importör och ombud behöver inte ha behörighet till TNT för att en sändning ska kunna anmälas för import. Det räcker att ombudet har det. Men om båda parter har behörighet så kan båda logga in i TNT och se besluten från Jordbruksverket gällande de sändningar båda står med på.
- Om du skriver fel lösenord till ditt EU login fem gånger i rad så blockeras du som användare. Ansök då om nytt lösenord.
- Om du inte använder TNT på fyra månader så blir kontot inaktivt.

Information om hur personuppgifter behandlas i TNT kan du läsa om här: <https://webgate.ec.europa.eu/tracesnt/privacy-statement>

Om du har frågor gällande TNT generellt kan du kontakta [SANTE-](mailto:SANTE-TRACES@ec.europa.eu)[TRACES@ec.europa.eu](mailto:SANTE-TRACES@ec.europa.eu) (på engelska). Gäller frågorna CHED-PP och TNT i koppling till import av frukter, grönsaker, växter, växtprodukter och begagnade jord- och skogsbruksmaskiner kan du kontakta Jordbruksverkets Import- och exportkontrollenhet (på svenska eller engelska) genom att skicka ett mail till [importkontroll@jordbruksverket.se](mailto:importkontroll@jordbruksverket.se) eller ringa 036-158350.